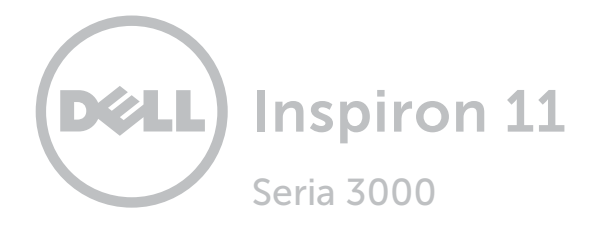

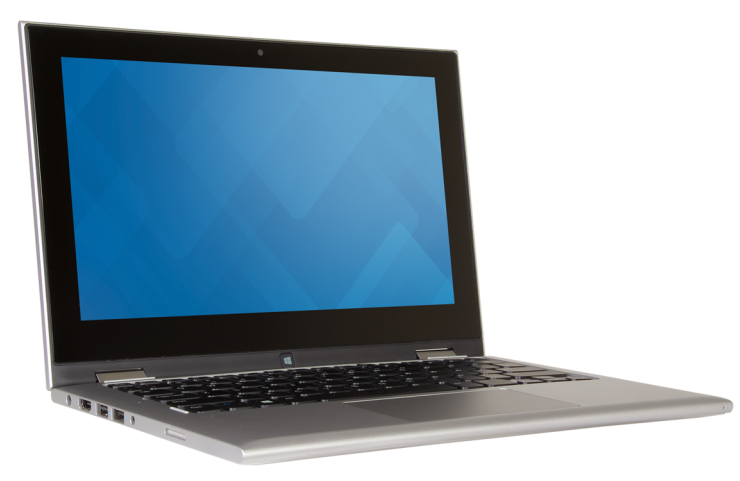

# [Widoki](#page-1-0)

[Specyfikacje](#page-7-0)

Copyright © 2015 Dell Inc. Wszelkie prawa zastrzeżone. Ten produkt jest chroniony przepisami prawa autorskiego w Stanach Zjednoczonych i na świecie. Dell i logo Dell są znakami towarowymi firmy Dell Inc. w Stanach Zjednoczonych i/lub w innych krajach. Inne nazwy i znaki towarowe użyte w tekście mogą być własnością innych podmiotów.

2015-07 Wersja A00 Model: P20T | Typ: P20T004 Model komputera: Inspiron 11-3158

<span id="page-1-0"></span>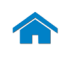

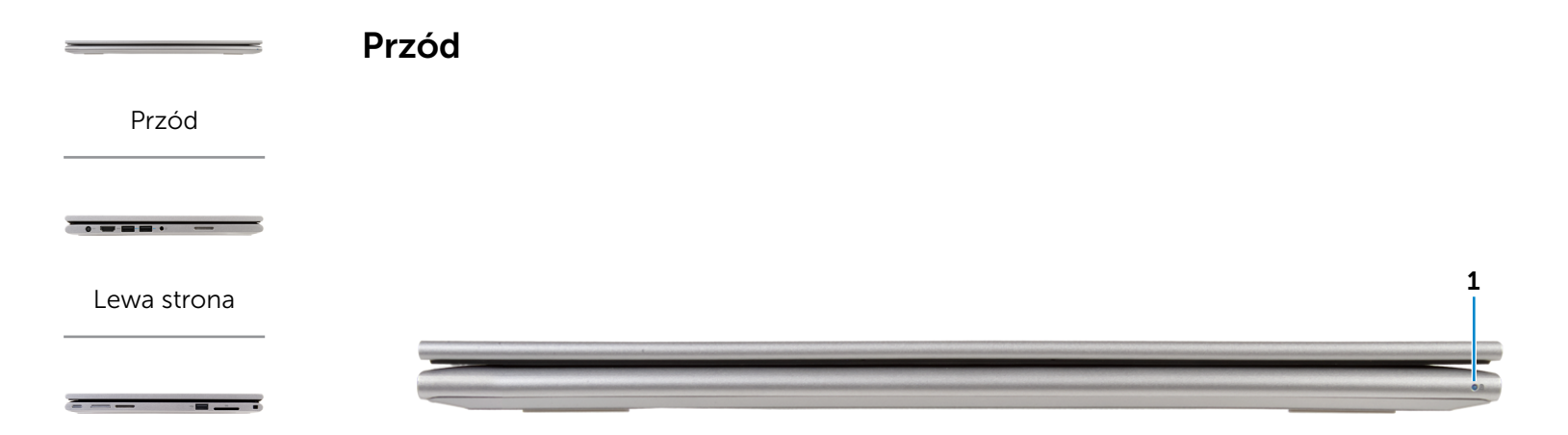

#### [Prawa strona](#page-3-0)

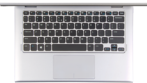

[Podstawa](#page-4-0)

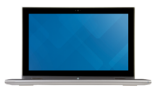

[Wyświetlacz](#page-5-0)

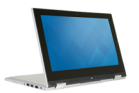

[Tryby](#page-6-0)

#### 1 Lampka zasilania/stanu akumulatora

Wskazuje bieżący stan zasilania i akumulatora. Ciągłe białe światło: Zasilacz jest podłączony do komputera, a akumulator jest ładowany.

Ciągłe żółte światło: Niski lub krytyczny poziom naładowania akumulatora.

Nie świeci: Zasilacz jest podłączony do komputera, a akumulator jest w pełni naładowany albo zasilacz nie jest podłączony do komputera.

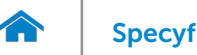

<span id="page-2-0"></span>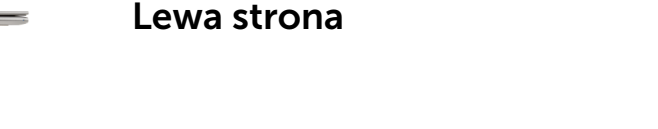

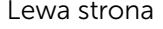

[Przód](#page-1-0)

#### [Prawa strona](#page-3-0)

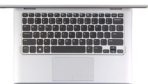

#### [Podstawa](#page-4-0)

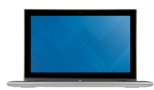

## [Wyświetlacz](#page-5-0)

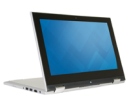

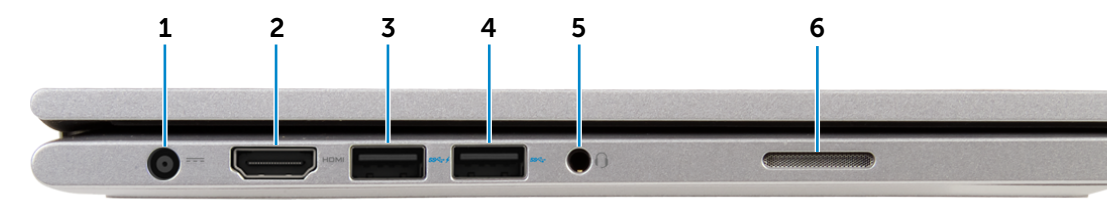

#### 1 Złącze zasilacza

Umożliwia podłączenie zasilacza w celu zasilania komputera i ładowania akumulatora.

#### 2 Złącze HDMI

Umożliwia podłączenie telewizora i innych urządzeń wyposażonych w wejście HDMI. Obsługuje sygnał wideo i audio.

## 3 Port USB 3.0 z funkcją PowerShare

Umożliwia podłączanie urządzeń peryferyjnych, takich jak dyski, drukarki itd. Transfer danych z szybkością do 5 Gb/s. Port z funkcją PowerShare umożliwia ładowanie urządzeń USB nawet wtedy, kiedy komputer jest wyłączony.

**UWAGA:** Jeśli komputer jest wyłączony lub w trybie hibernacji, ładowanie urządzeń za pomocą portu z funkcją PowerShare wymaga podłączenia zasilacza. Tę funkcję należy włączyć w konfiguracji systemu BIOS. **UWAGA:** Niektóre urządzenia USB mogą nie być ładowane, kiedy komputer jest wyłączony lub znajduje się w trybie uśpienia. W takich przypadkach należy ładować urządzenie przy włączonym komputerze.

## 4 Port USB 3.0

Umożliwia podłączanie urządzeń peryferyjnych, takich jak dyski, drukarki itd. Transfer danych z szybkością do 5 Gb/s.

#### 5 Gniazdo zestawu słuchawkowego

Umożliwia podłączenie słuchawek, mikrofonu lub zestawu słuchawkowego.

## 6 Głośnik lewy

Wyjście dźwięku z komputera.

[Tryby](#page-6-0)

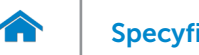

<span id="page-3-0"></span>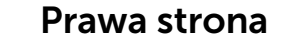

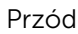

[Lewa strona](#page-2-0)

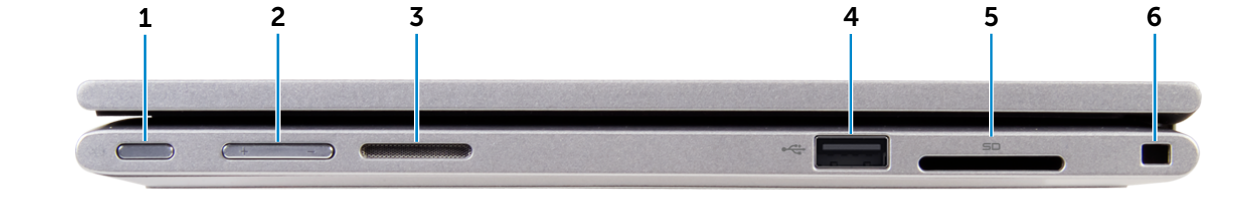

## [Prawa strona](#page-3-0)

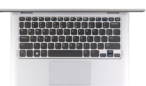

## [Podstawa](#page-4-0)

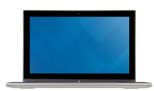

## [Wyświetlacz](#page-5-0)

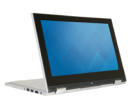

## 1 Przycisk zasilania

Naciśnij, aby włączyć komputer, jeśli jest wyłączony lub w stanie uśpienia.

Naciśnij, aby przełączyć komputer do stanu uśpienia, jeśli jest włączony.

Naciśnij i przytrzymaj przez 4 sekundy, aby wymusić wyłączenie komputera.

UWAGA: Zachowanie przycisku zasilania można Ű skonfigurować w oknie Opcje zasilania. Aby uzyskać więcej informacji, zobacz *Ja i mój Dell* na stronie internetowej www.dell.com/support/manuals.

## 2 Przyciski regulacji głośności (2)

Naciśnij, aby zwiększyć lub zmniejszyć głośność.

## 3 Głośnik prawy

Wyjście dźwięku z komputera.

## 4 Port USB 2.0

Umożliwia podłączanie urządzeń peryferyjnych, takich jak dyski, drukarki itd. Transfer danych z szybkością do 480 Gb/s.

## 5 Czytnik kart pamięci

Umożliwia odczytywanie i zapisywanie danych na kartach pamięci.

#### 6 Gniazdo linki antykradzieżowej

Umożliwia podłączenie linki antykradzieżowej Noble, służącej do ochrony komputera przed kradzieżą.

[Tryby](#page-6-0)

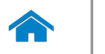

<span id="page-4-0"></span>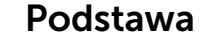

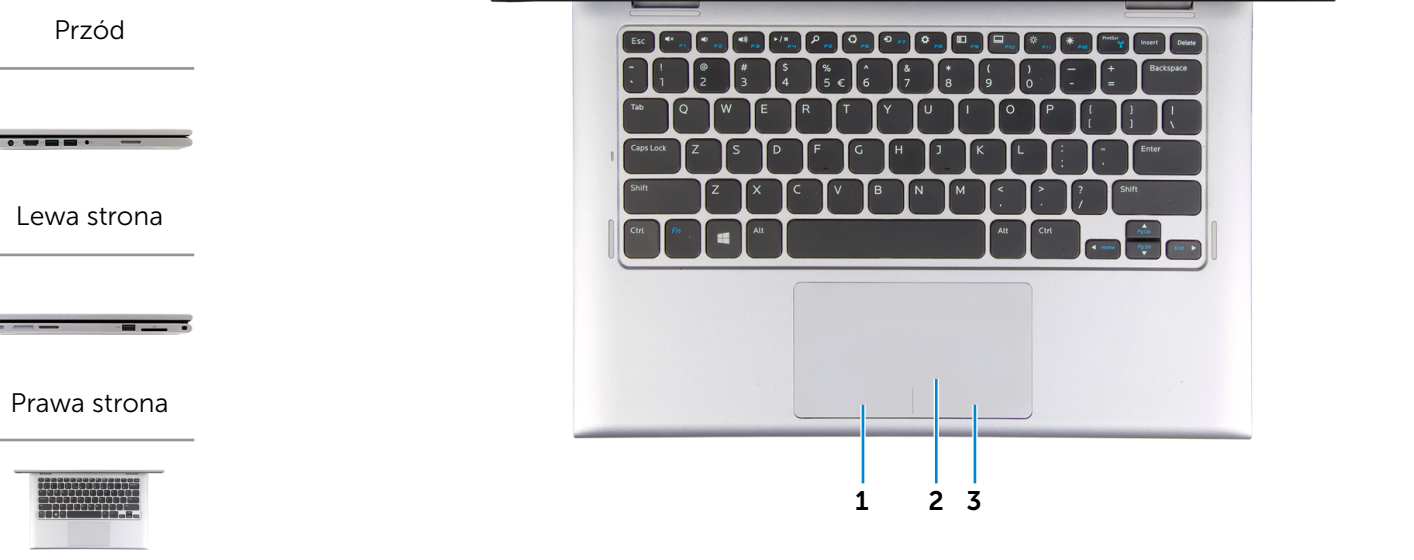

[Podstawa](#page-4-0)

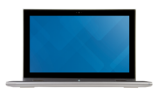

[Wyświetlacz](#page-5-0)

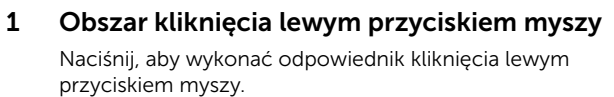

#### 2 Tabliczka dotykowa

Przesuń palcem po tabliczce dotykowej, aby poruszać wskaźnikiem myszy. Stuknij, aby wykonać odpowiednik kliknięcia lewym przyciskiem myszy.

3 Obszar kliknięcia prawym przyciskiem myszy Naciśnij, aby wykonać odpowiednik kliknięcia prawym

przyciskiem myszy.

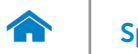

1 2 3 4 5

<span id="page-5-0"></span>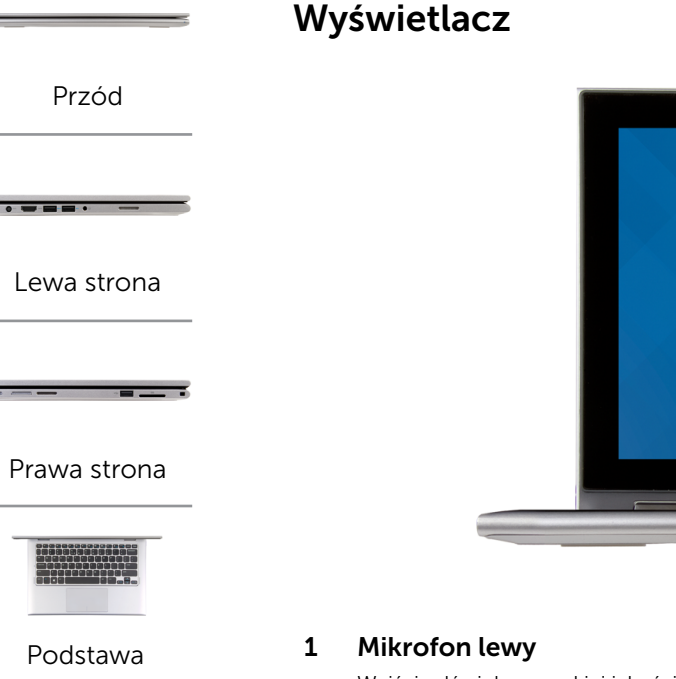

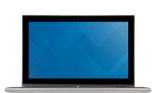

## [Wyświetlacz](#page-5-0)

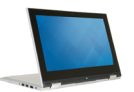

Wejście dźwięku wysokiej jakości. Umożliwia nagrywanie głosu, prowadzenie rozmów itd.

## 2 Czujnik natężenia światła otoczenia

Wykrywa natężenie światła otoczenia i automatycznie dostosowuje jasność ekranu.

#### 3 Kamera

Umożliwia prowadzenie telekonferencji, robienie zdjęć i nagrywanie wideo.

#### 4 Lampka stanu kamery

Świeci, kiedy kamera jest używana.

6

## 5 Mikrofon prawy

Wejście dźwięku wysokiej jakości. Umożliwia nagrywanie głosu, prowadzenie rozmów itd.

#### 6 Przycisk Windows

Naciśnij, aby przejść do ekranu Start.

[Tryby](#page-6-0)

<span id="page-6-0"></span>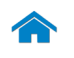

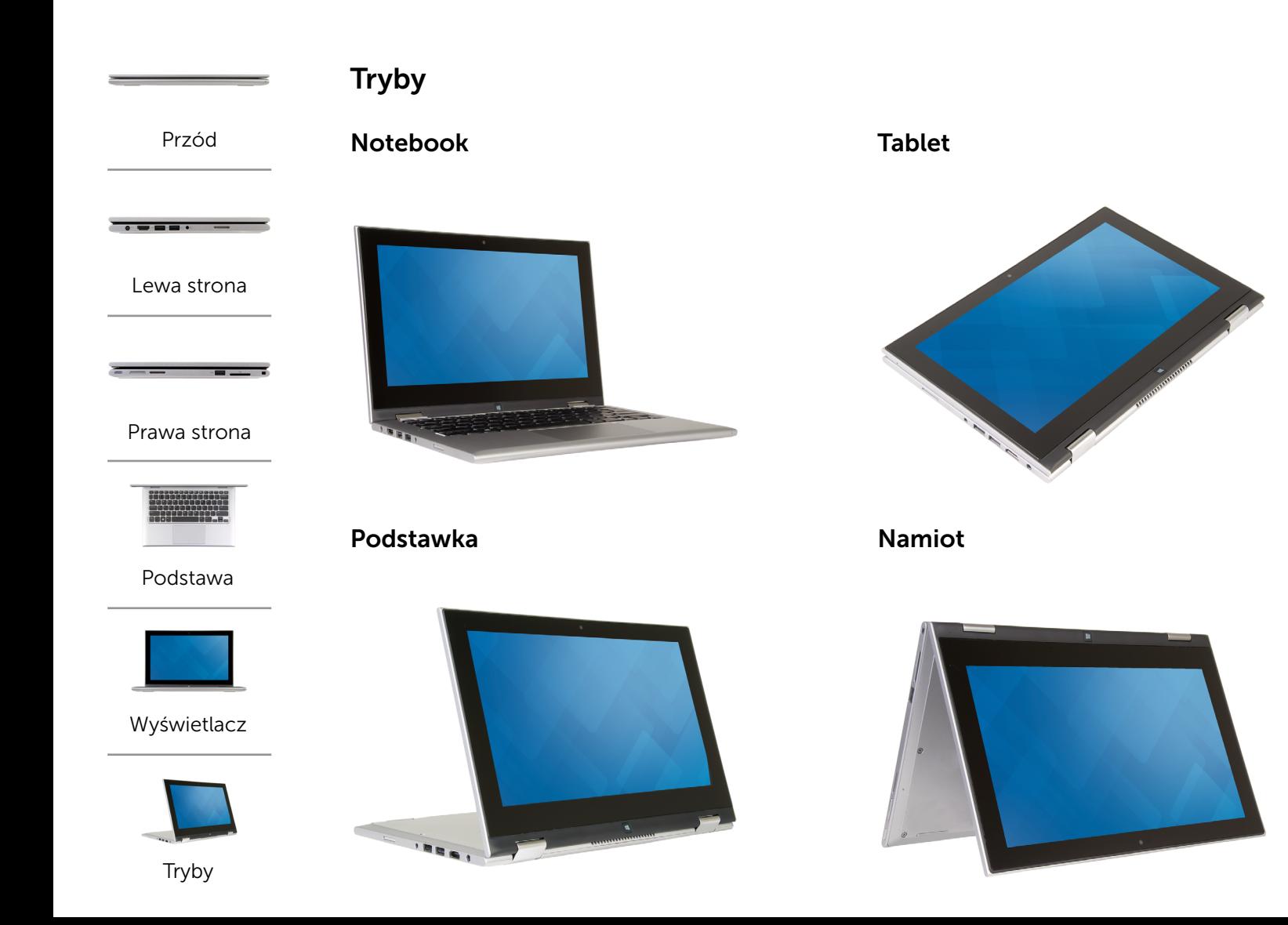

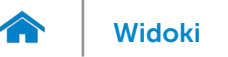

## <span id="page-7-0"></span>Wymiary i masa

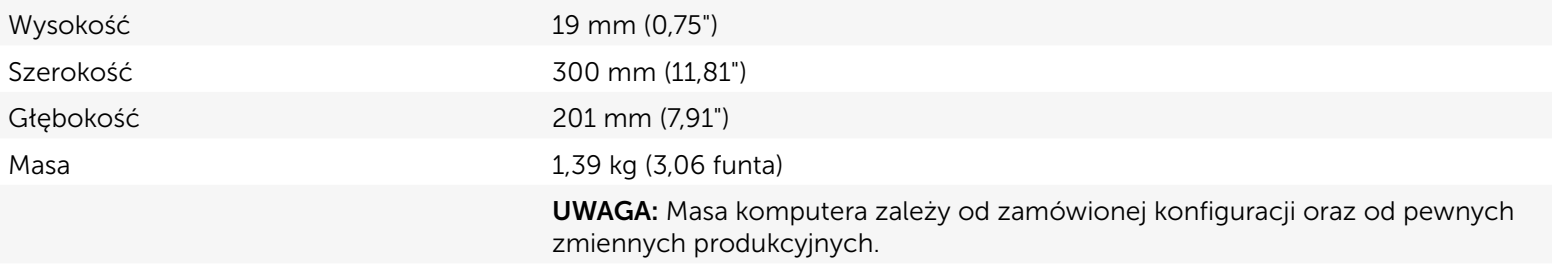

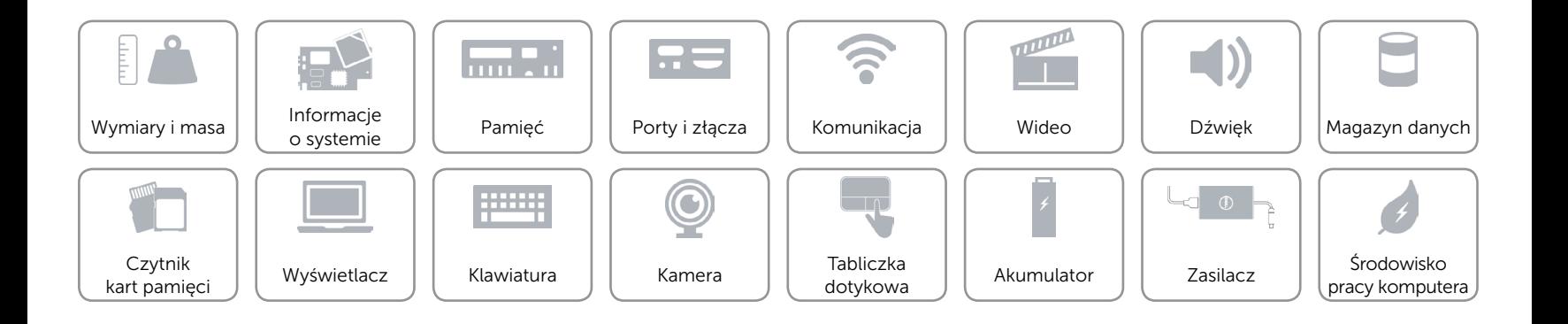

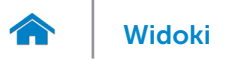

## <span id="page-8-0"></span>Informacje o systemie

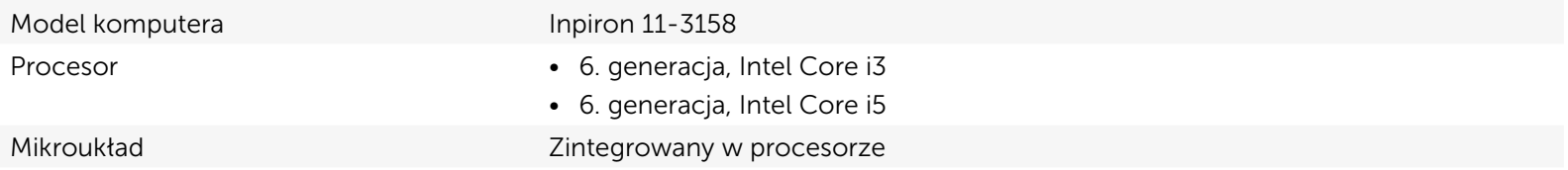

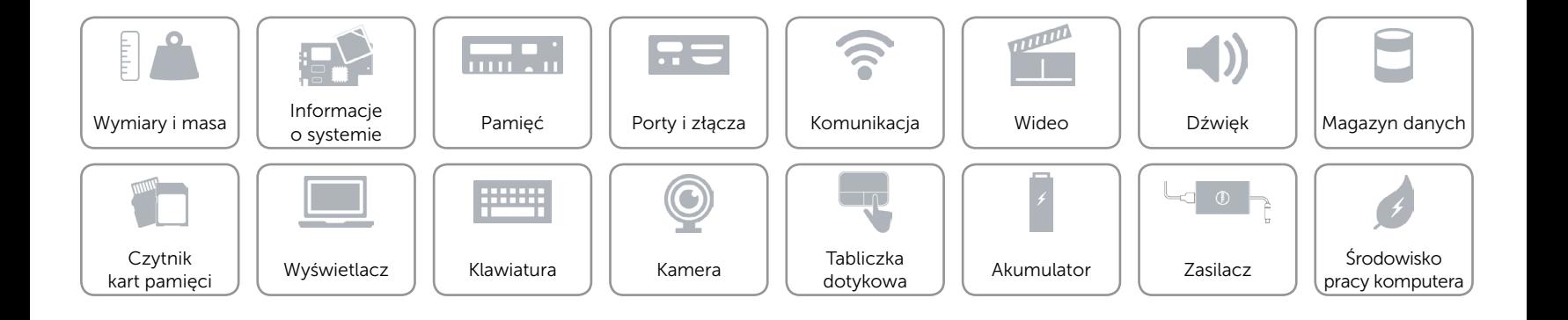

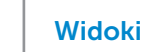

## <span id="page-9-0"></span>Pamięć

 $\curvearrowleft$ 

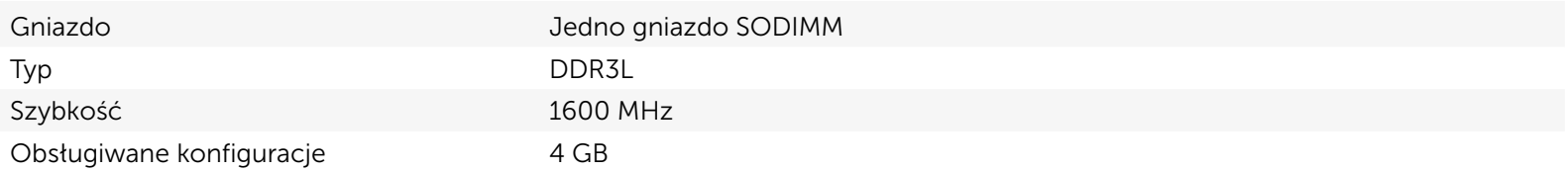

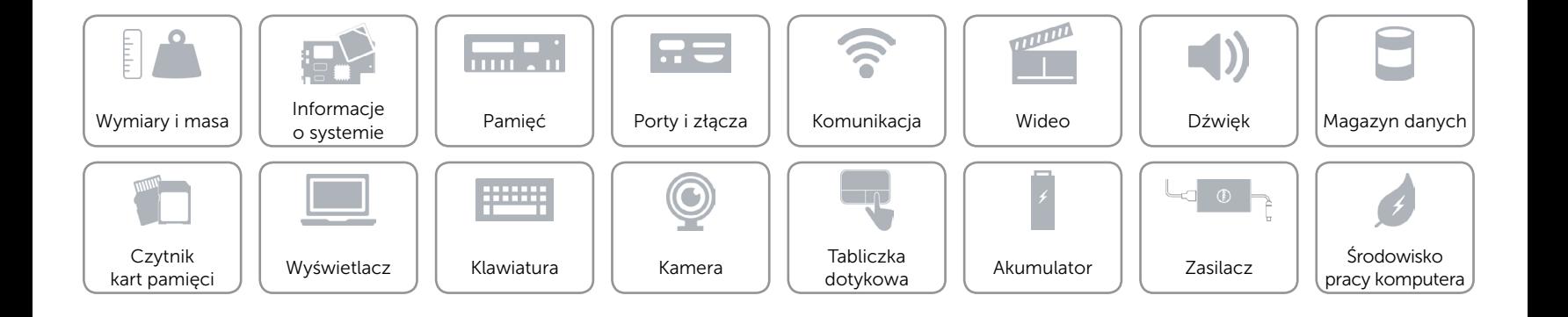

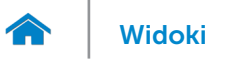

# <span id="page-10-0"></span>Porty i złącza

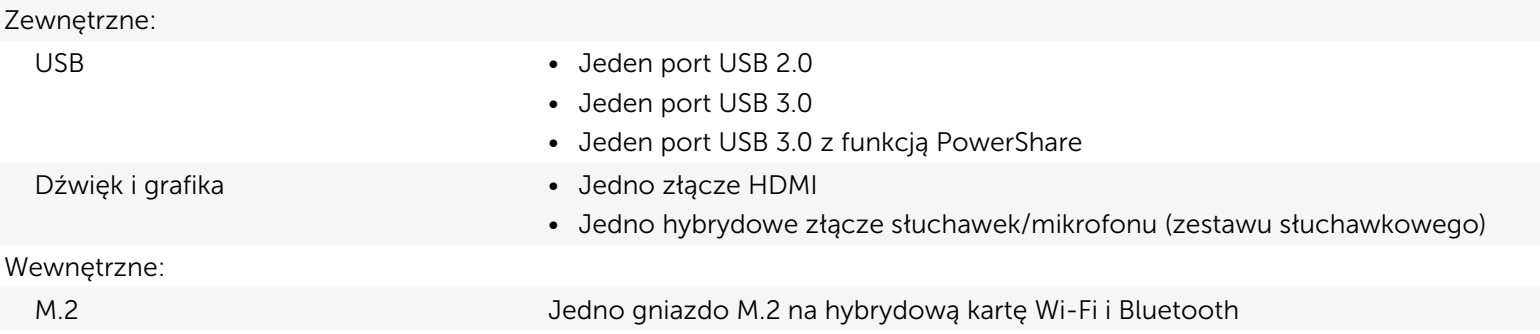

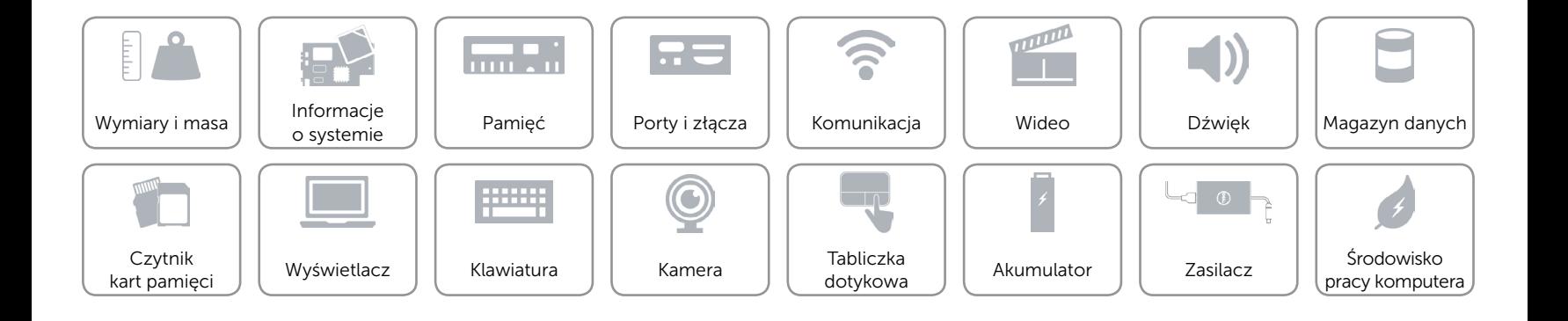

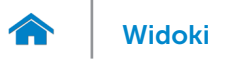

# <span id="page-11-0"></span>Komunikacja

Komunikacja bezprzewodowa • Wi-Fi 802.11b/g/n

- 
- • Wi-Fi 802.11ac
- Bluetooth 4.0
- Intel WiDi (opcjonalnie)

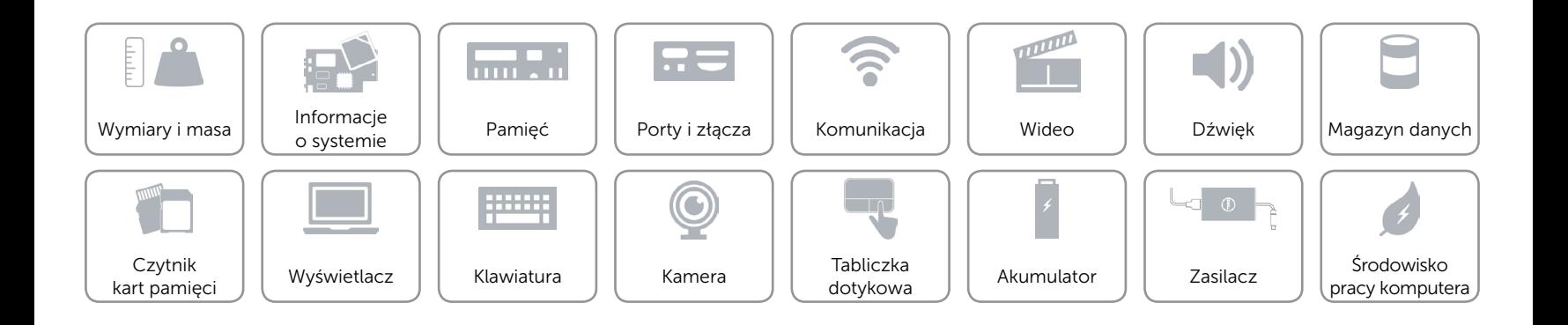

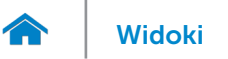

## <span id="page-12-0"></span>Wideo

Kontroler **Intel HD Graphics** Pamięć Współużytkowana pamięć systemowa

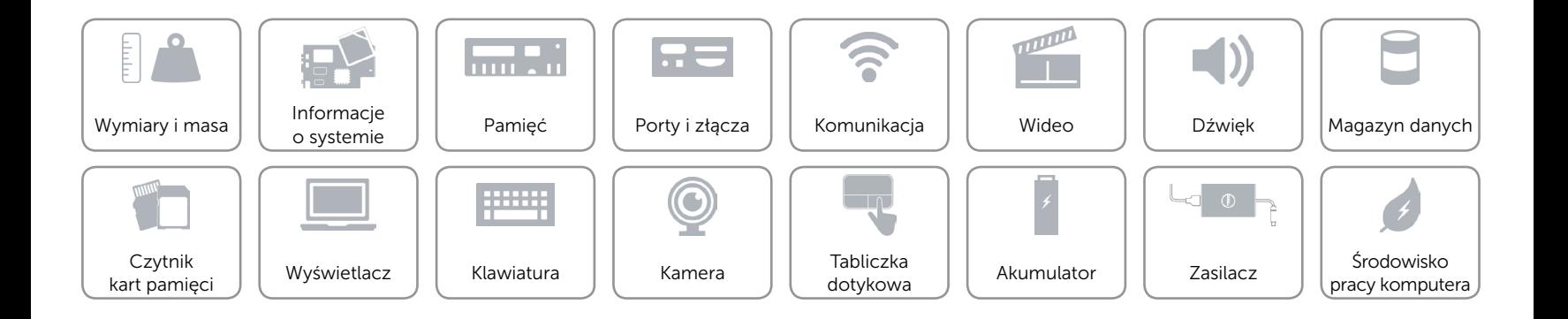

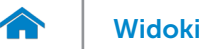

# <span id="page-13-0"></span>Dźwięk

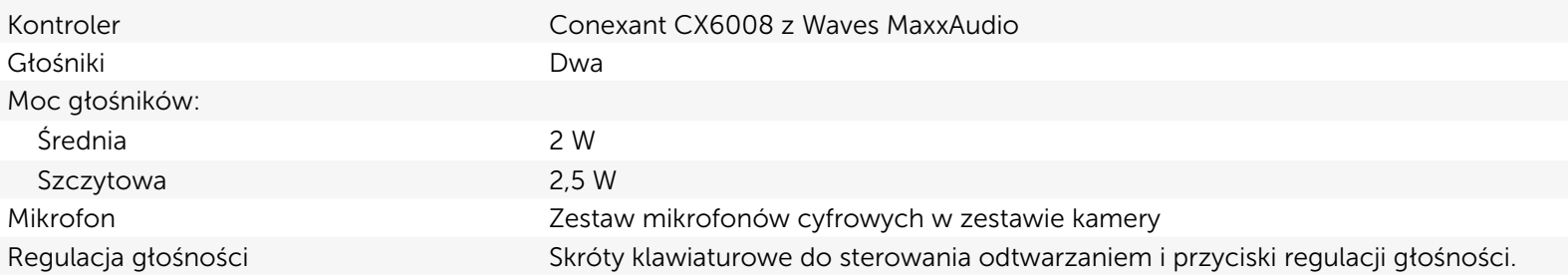

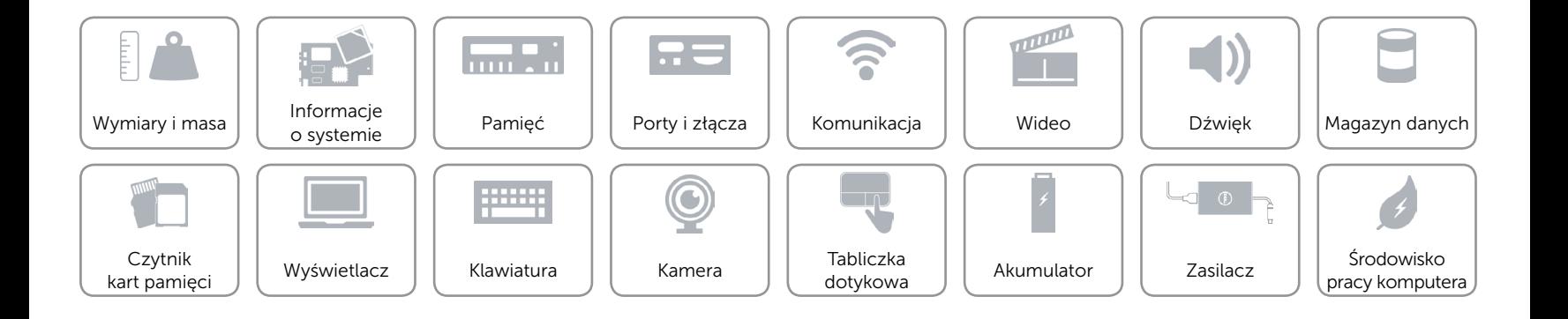

# <span id="page-14-0"></span>Magazyn danych

Interfejs SATA 6 Gb/s

- Dysk twardy extending the set of the USA of Jeden dysk 2,5"
	- • Jeden dysk hybrydowy 2,5"
	- • Jeden dysk SSD 2,5"

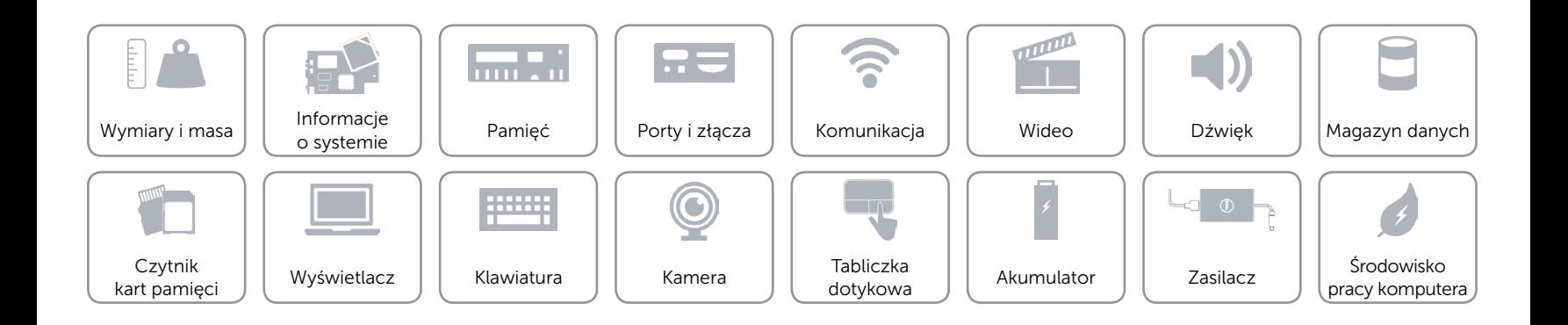

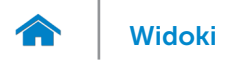

# <span id="page-15-0"></span>Czytnik kart pamięci

Typ Jedno gniazdo kart SD

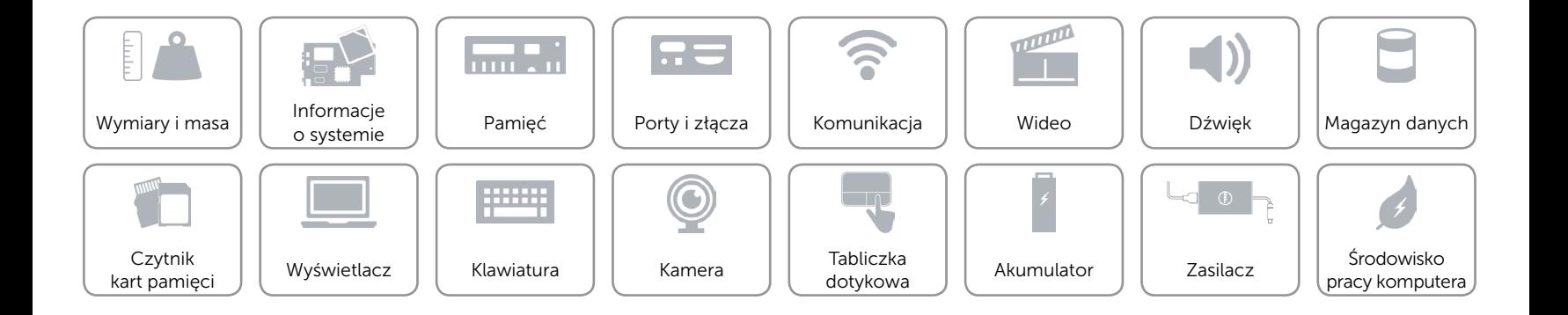

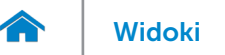

# <span id="page-16-0"></span>Wyświetlacz

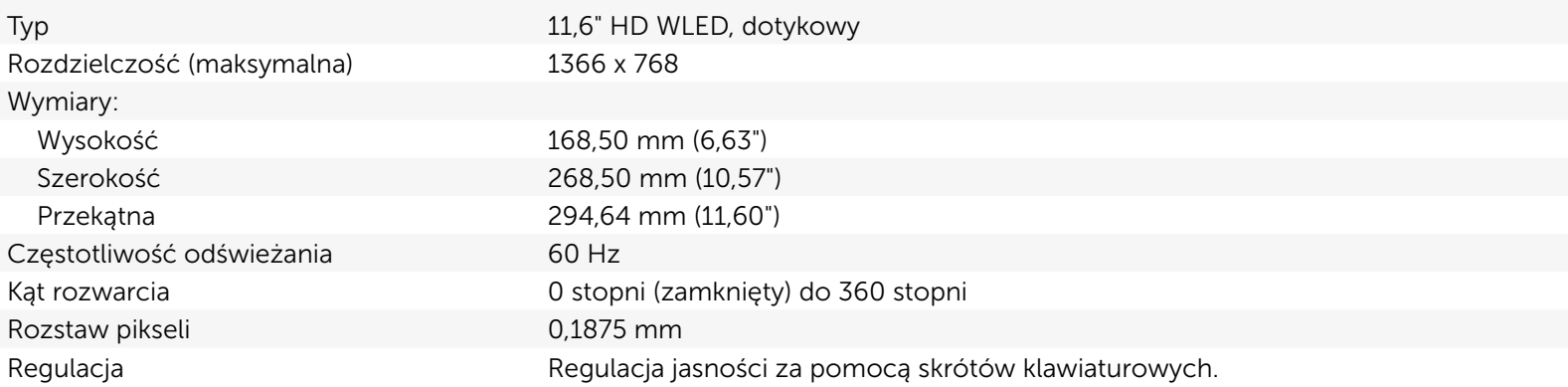

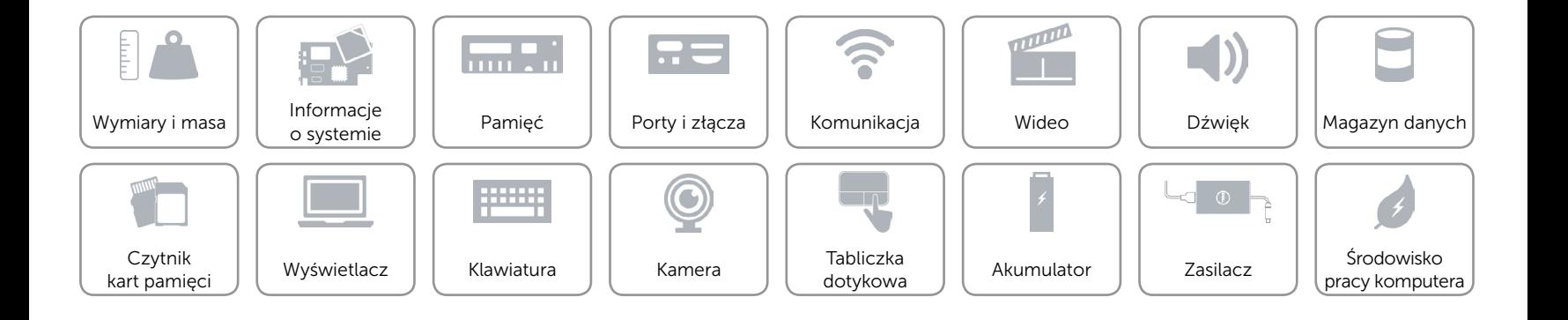

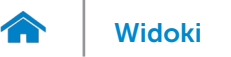

## <span id="page-17-0"></span>Klawiatura

Typ **Klawiatura** typu chiclet

Skróty klawiaturowe **Niektóre klawisze są oznaczone dwoma symbolami**. Za pomocą tych klawiszy można wprowadzać dodatkowe znaki lub wykonywać specjalne funkcje. Aby wprowadzić znak alternatywny, naciśnij klawisz Shift i klawisz znaku. Aby wykonać funkcję specjalną klawisza, naciśnij klawisz Fn i klawisz odpowiedniej funkcji.

> UWAGA: Działanie skrótów klawiaturowych można zmienić, naciskając klawisze Fn+Esc albo za pomocą opcji Działanie klawiszy funkcji w programie konfiguracji systemu.

[Lista skrótów klawiaturowych](#page-18-0).

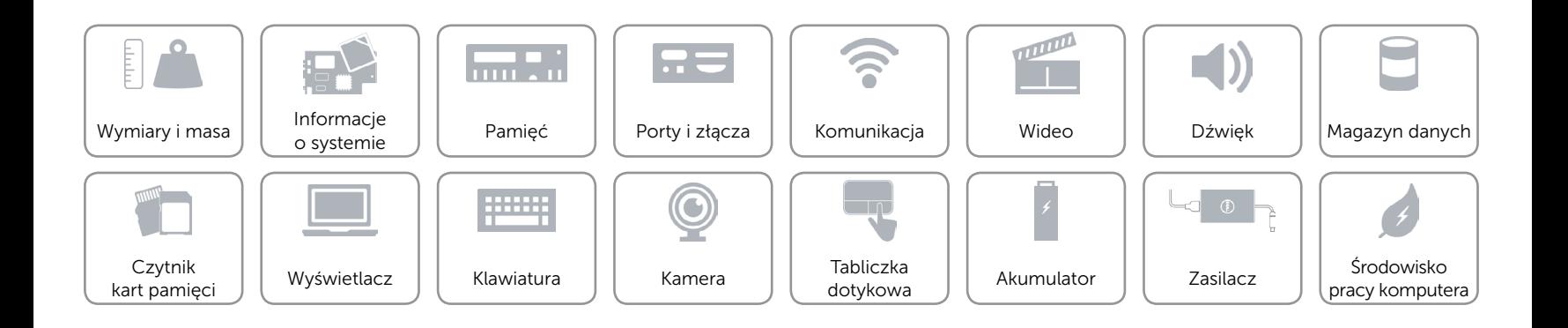

<span id="page-18-0"></span>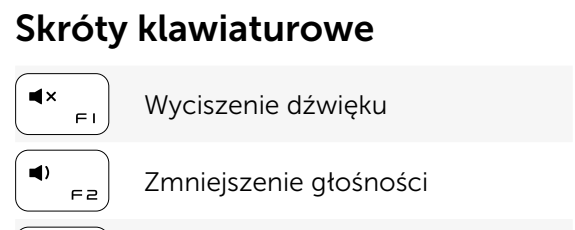

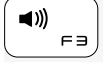

Zwiększenie głośności

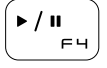

Odtwarzanie/Wstrzymanie

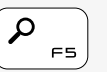

Otwarcie panelu Wyszukiwanie

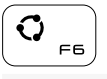

Otwarcie panelu Udostępnianie

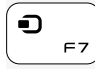

Otwarcie panelu Urządzenia

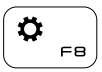

Otwarcie panelu Ustawienia

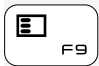

Ostatnio używane aplikacje

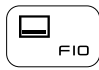

Wyświetlenie menu aktywnej aplikacji

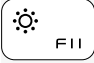

Zmniejszenie jasności

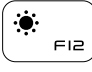

Zwiększenie jasności

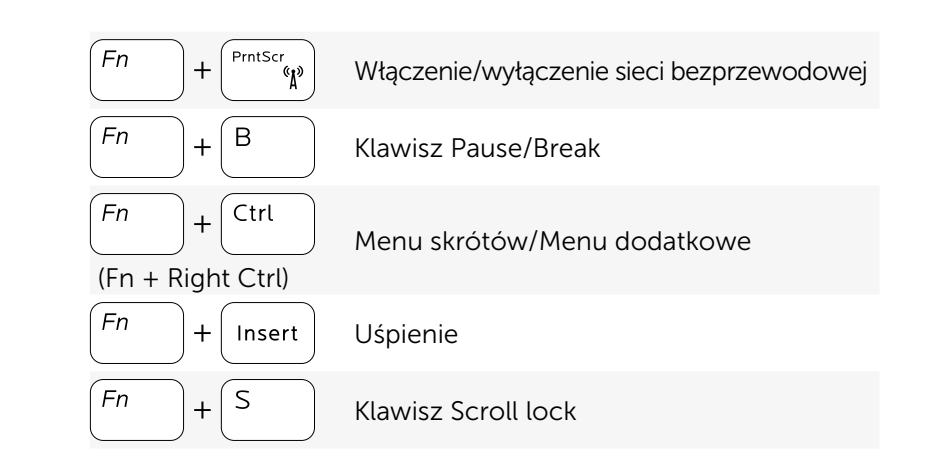

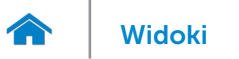

## <span id="page-19-0"></span>Kamera

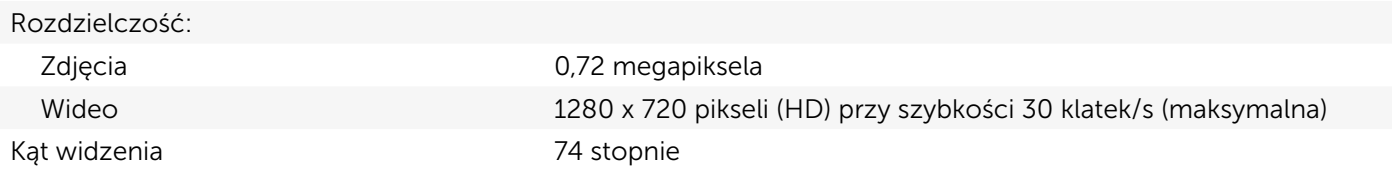

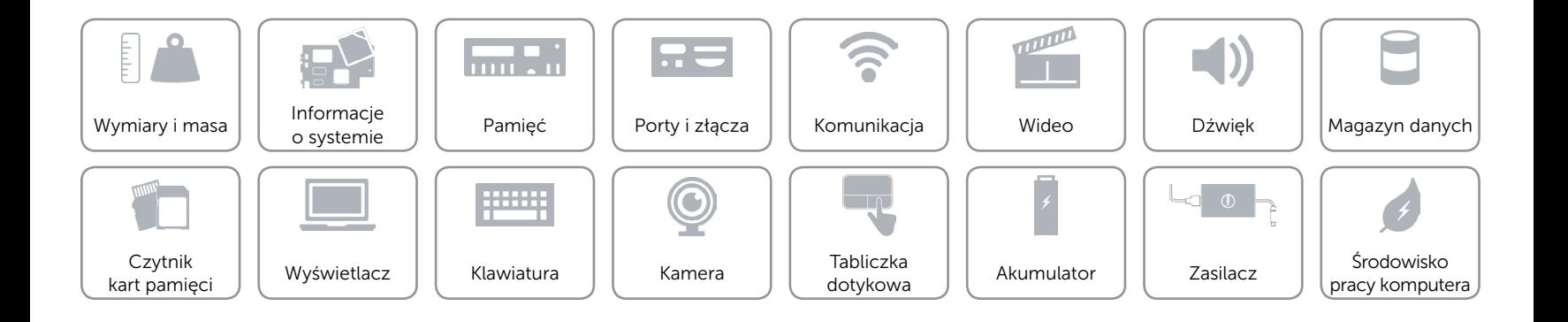

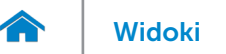

# <span id="page-20-0"></span>Tabliczka dotykowa

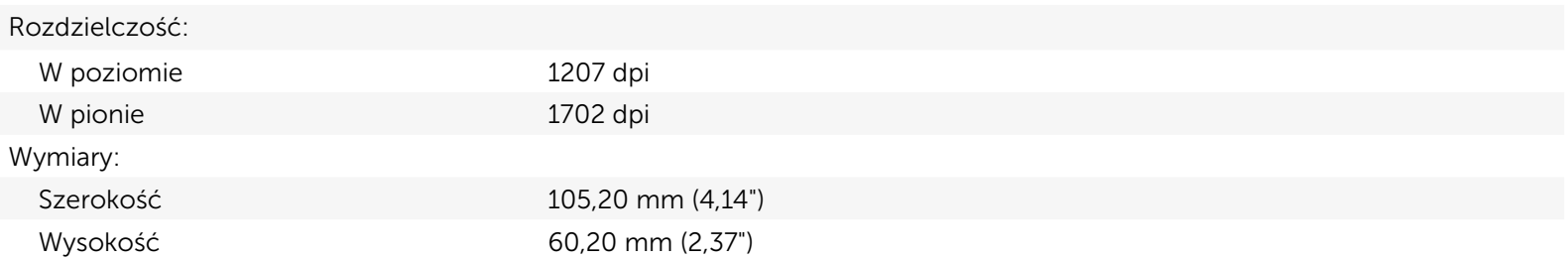

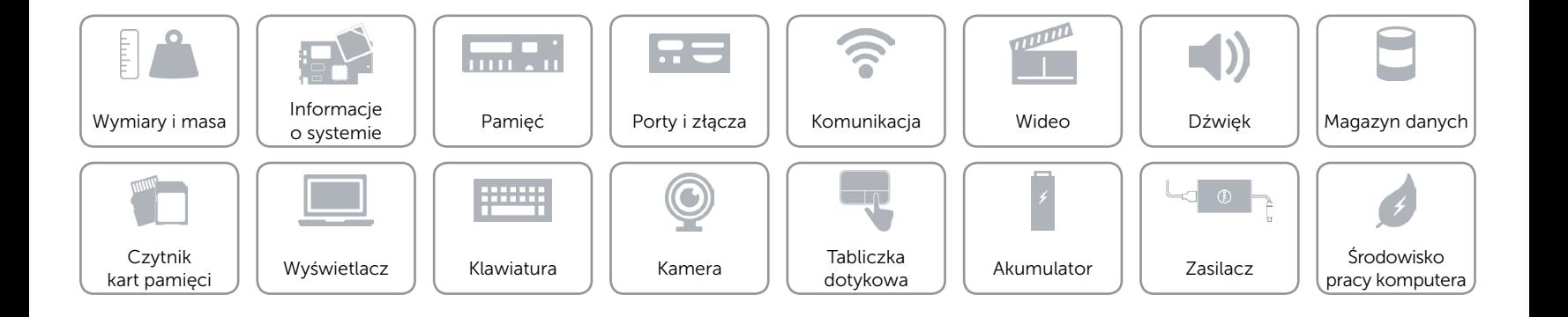

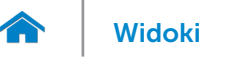

# <span id="page-21-0"></span>Akumulator

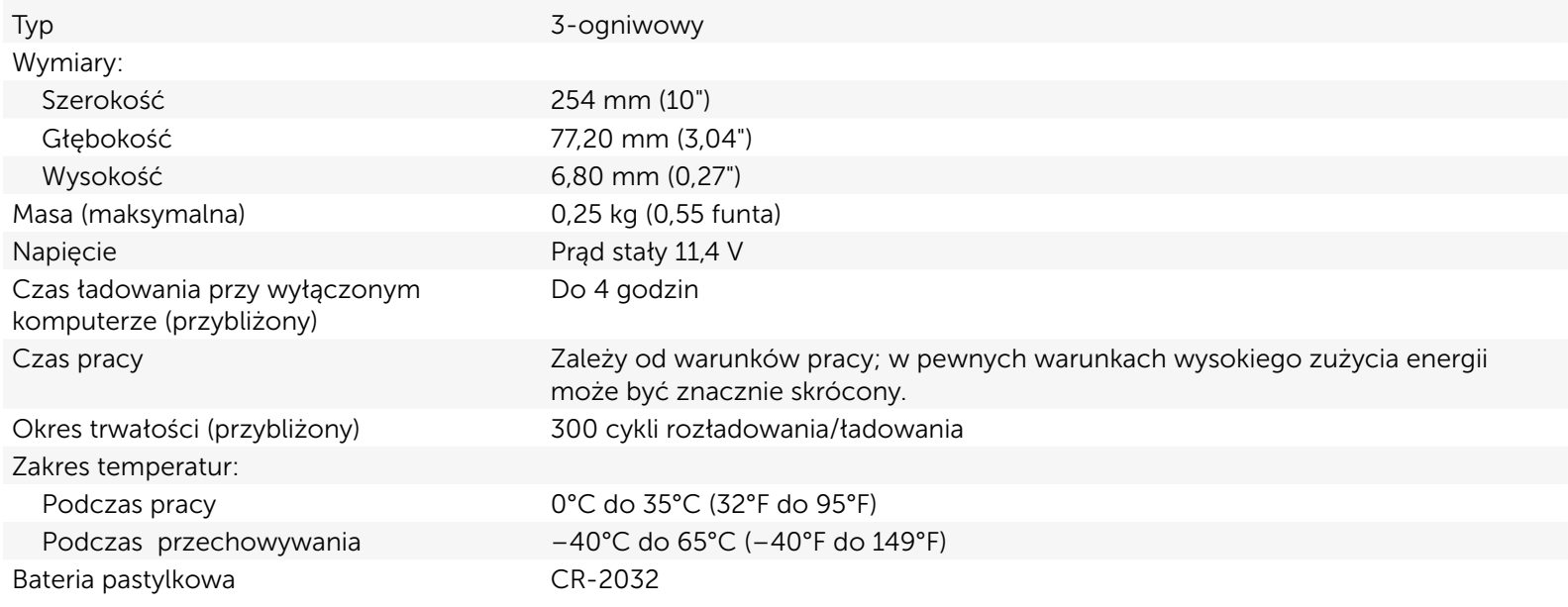

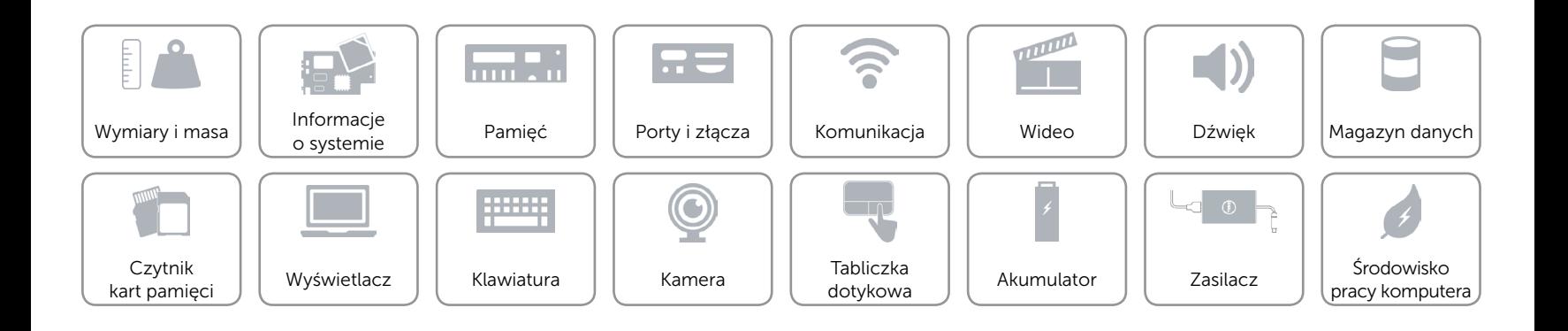

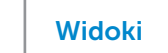

## <span id="page-22-0"></span>Zasilacz

A

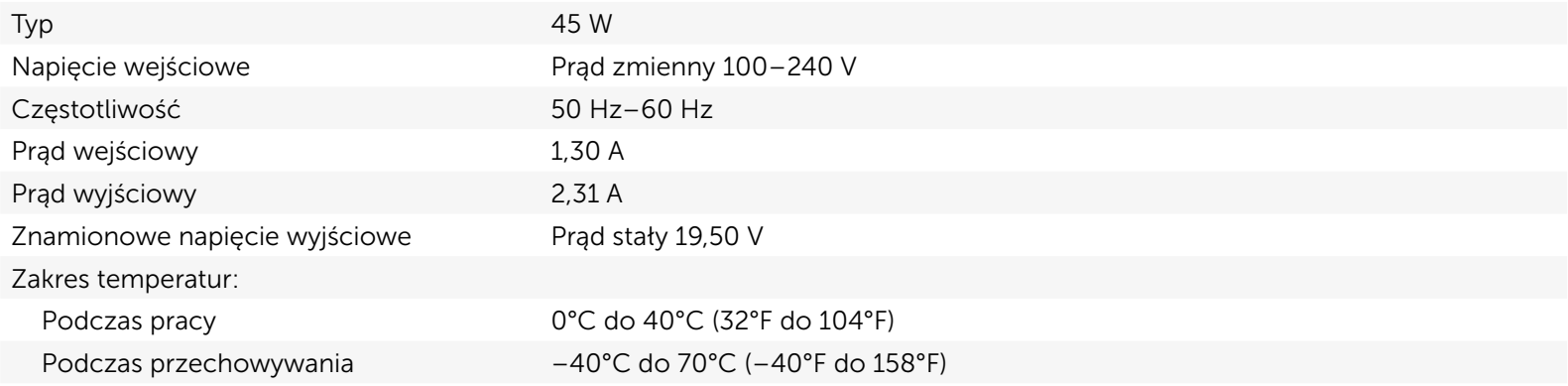

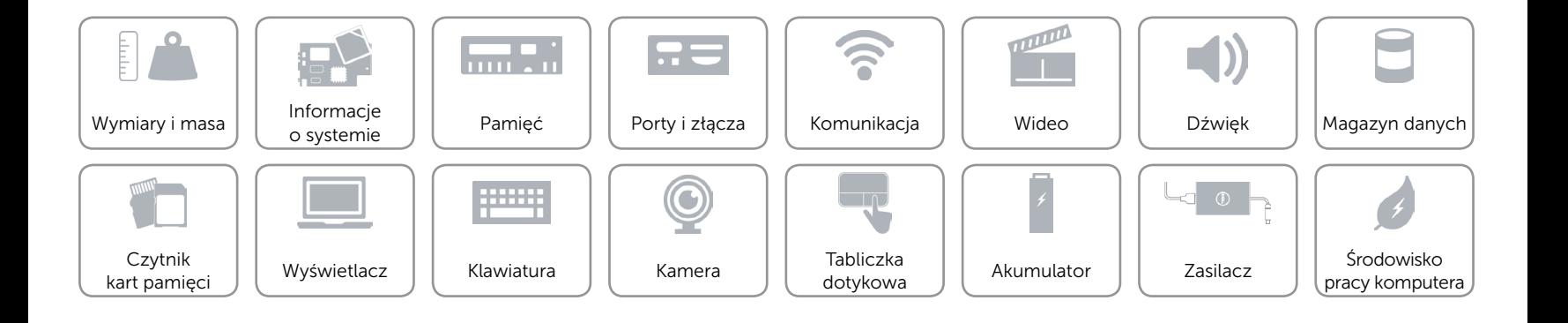

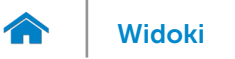

# <span id="page-23-0"></span>Środowisko pracy komputera

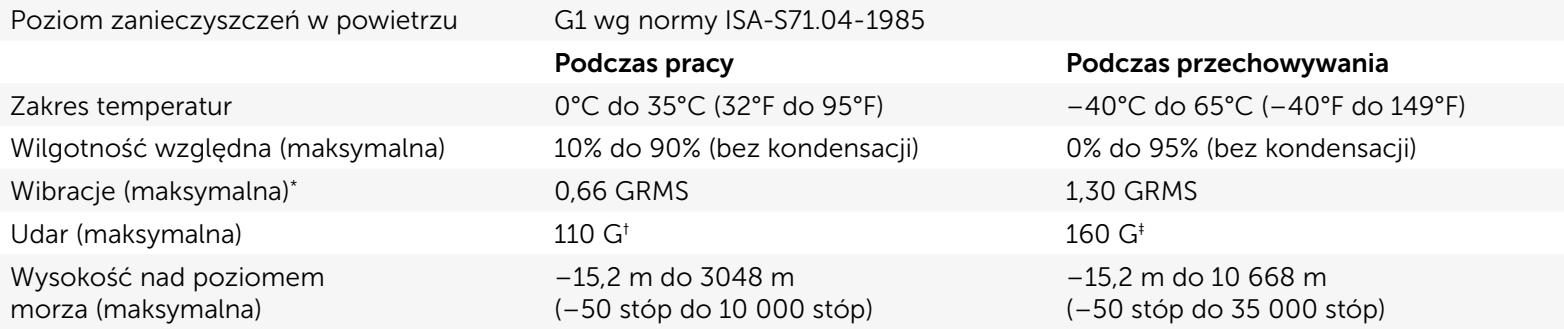

\* Pomiar z użyciem spektrum losowych wibracji, które symulują środowisko użytkownika.

† Pomiar przy impulsie półsinusoidalnym o czasie trwania 2 ms podczas pracy dysku twardego.

‡ Pomiar przy impulsie półsinusoidalnym o czasie trwania 2 ms przy zaparkowanej głowicy dysku twardego.

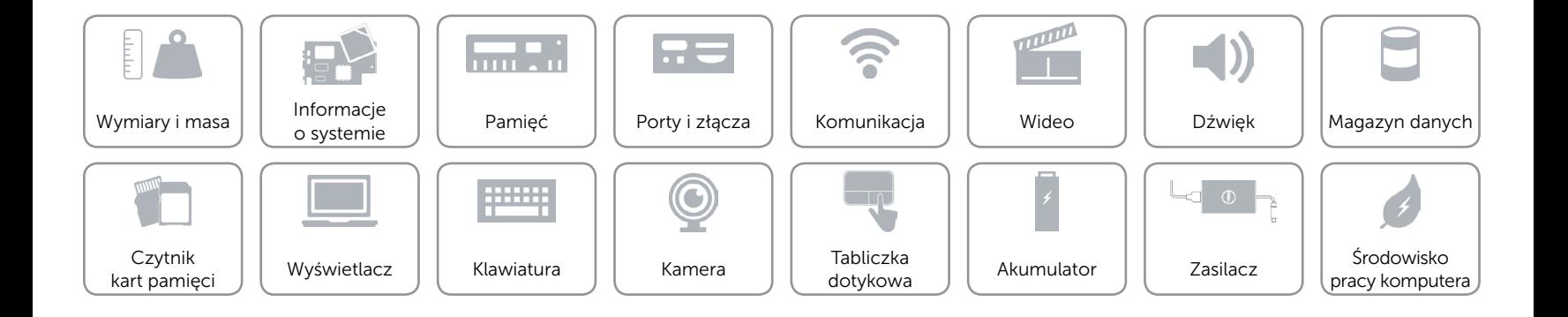